# **Image Gallery User Guide**

Thank you for choosing our extension. This is the instruction for Image Gallery extension. If you have any questions about the extension, please contact us via email support@magenest.com.

#### Created: 27/04/2017 | Edited: 3/1/2020 By: Magenest

- [Introduction](#page-0-0)
	- [Features](#page-0-1)
		- **[For Admin](#page-0-2) [For customers](#page-0-3)**
	- o [System Requirements](#page-0-4)
- [Configuration](#page-0-5)
- [Add images for the gallery](#page-2-0)  $\bullet$
- [Manage Gallery](#page-4-0)
- [Main Function](#page-8-0)
	- [Manage images from the back-end](#page-8-1)
	- <sup>o</sup> [Multiple galleries on the store-front](#page-9-0)
	- <sup>o</sup> [Several layout options for the gallery](#page-10-0)
	- <sup>o</sup> [Gallery shown as slider at the product and category page](#page-11-0)
	- <sup>o</sup> [Image details](#page-13-0)
	- <sup>o</sup> [Reaction to the gallery images](#page-13-1)
	- <sup>o</sup> [Supported SEO tool](#page-14-0)
	- [Social sharing media](#page-15-0)
	- [Attached product link on image pop-up](#page-16-0)
- [Update](#page-17-0)
- [Support](#page-17-1)

## <span id="page-0-0"></span>**Introduction**

**Image Gallery** for Magento 2 by Magenest is an extension that makes your store more professional with product images gallery. The images gallery is friendly with users and easily managed from the back-end.

# <span id="page-0-1"></span>**Features**

#### <span id="page-0-2"></span>**For Admin**

- Create unlimited images gallery
- Multiple layout options for the gallery
- Show gallery as slider at the product and category page
- View reaction for each image from front-end and back-end
- Configure for the SEO
- Social sharing media
- Attached product link on each image

#### <span id="page-0-3"></span>**For customers**

- View full images gallery and each gallery
- Reaction to images
- $\bullet$ Share images via Facebook, Twitter, Pinterest

#### <span id="page-0-4"></span>**System Requirements**

Your store should be running on Magento Community Edition version 2.2.x, 2.3.x.

# <span id="page-0-5"></span>**Configuration**

On the admin sidebar, select **Image Gallery > Gallery Setting**, go to the **Configuration** page.

#### **Gallery Settings**:

**Enable full gallery**: choose **Yes** to show a full images gallery on the store-front.

**SEO Configuration**:

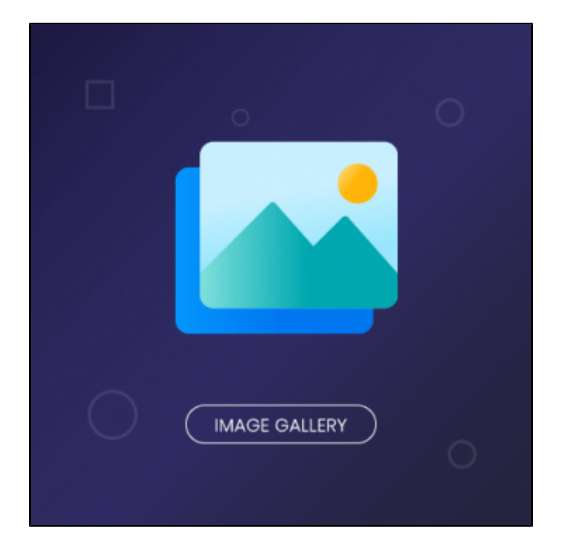

#### Enter the **URL Key, Meta Title, Meta Keywords and Meta Description** for marketing purpose.

**Gallery Hover Effect**: set the animation playing when users hover over an image on the full gallery

- **Animation type**: select the hovering animation.
- **Speed**: select the animation speed.

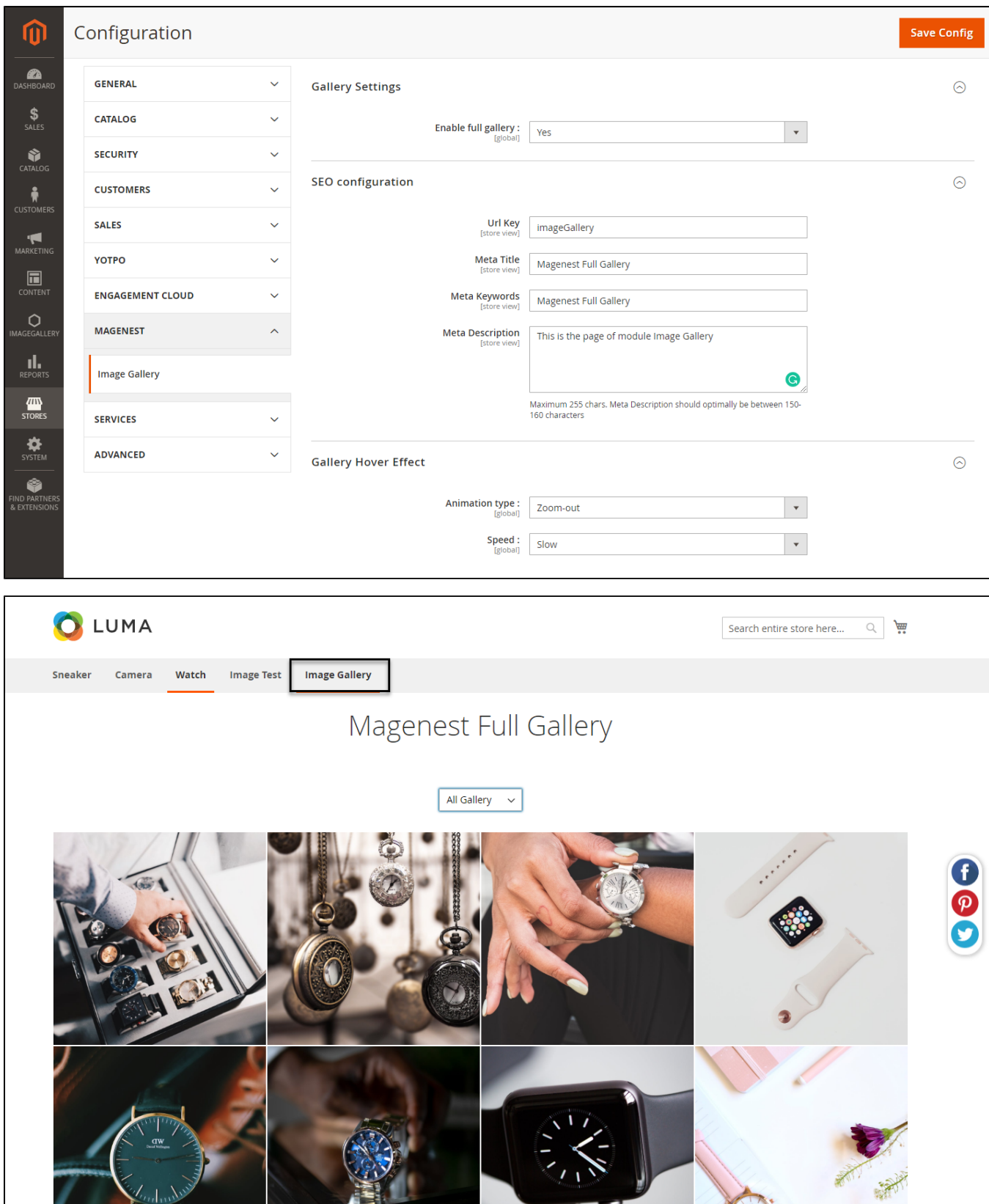

# <span id="page-2-0"></span>**Add images for the gallery**

Before setting for the gallery, admin needs to add images first.

On the admin sidebar, select Image **Gallery > Manage Images**.

On **Manage Images** page, click on **Add New Image** button to upload images to the full gallery.

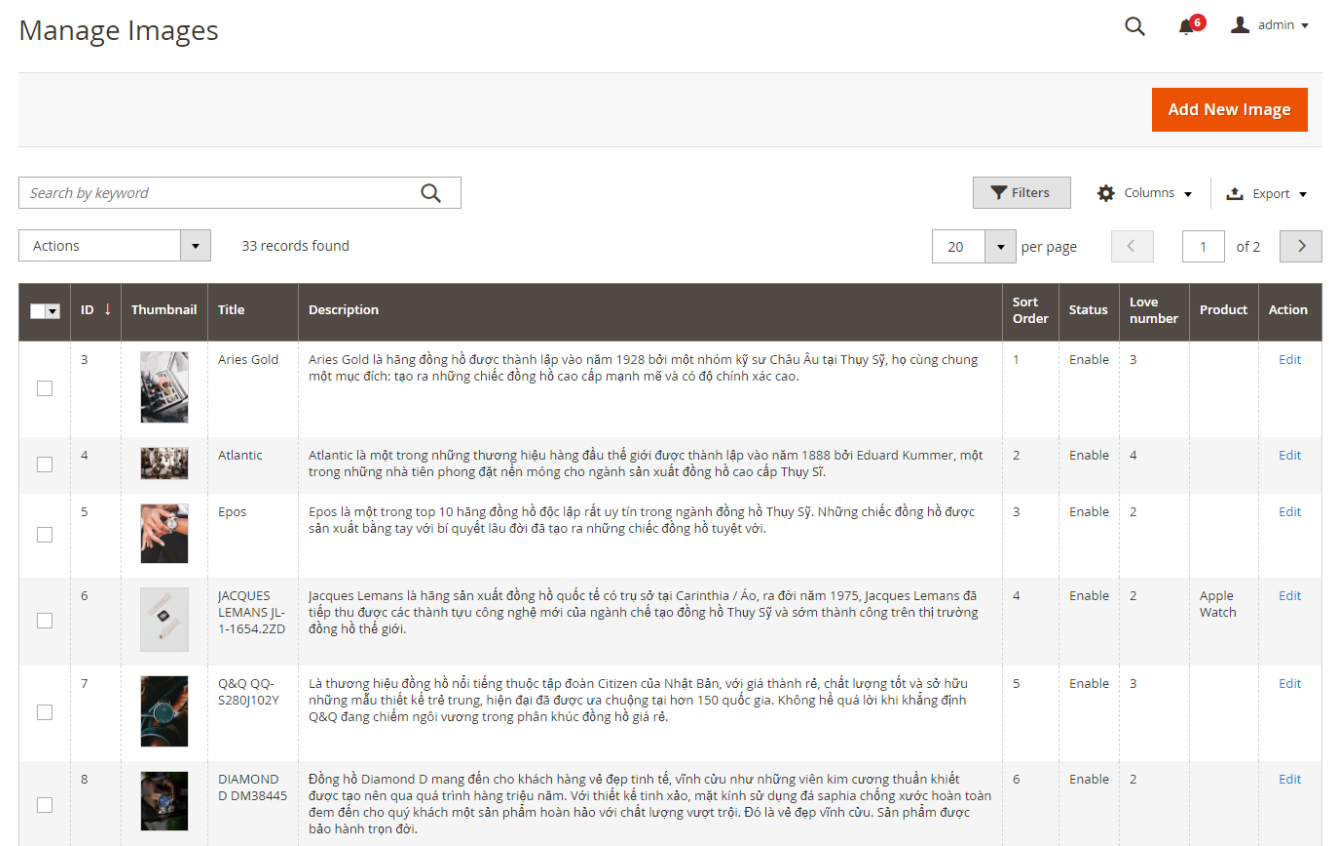

On the **New Image** page:

Under **General Information** tab:

- **Image Title**: enter a title for the new image.
- **Description**: fill in this field with the image description.
- **Image**: upload image.
- **Sort Order**: set the order for the image on the full gallery.
- **Status**: choose **Enable** to show the image at the gallery.

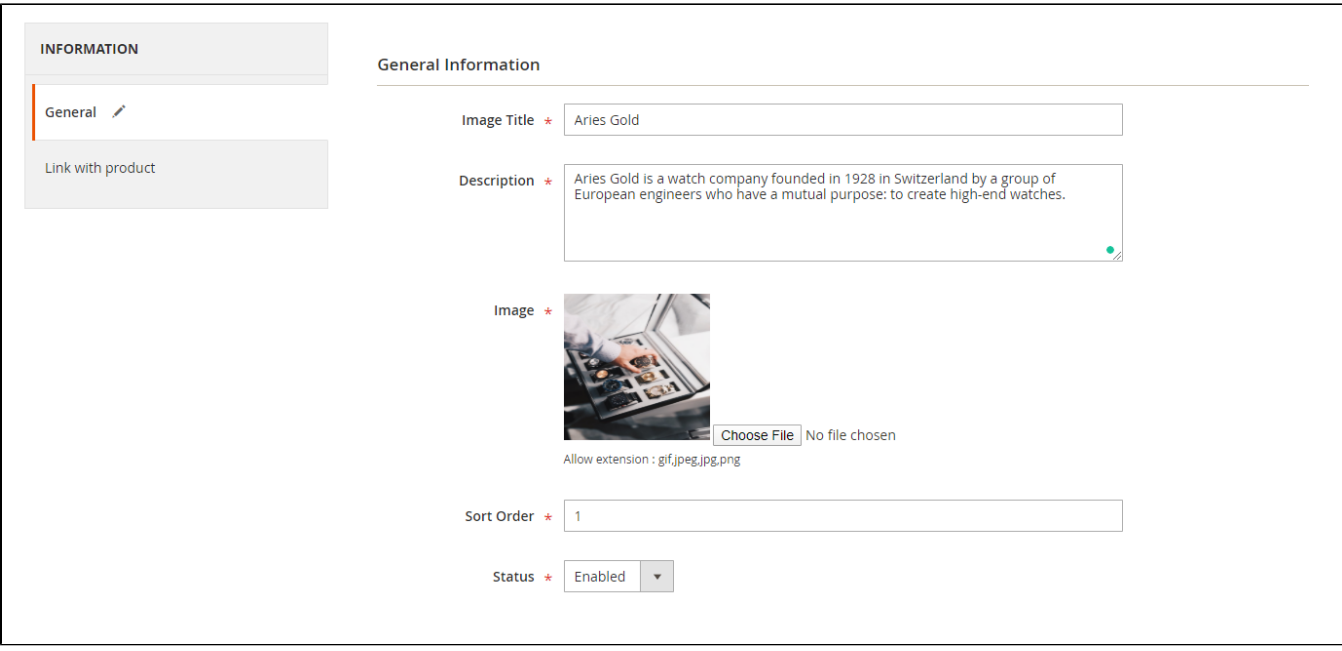

- Under **Link with product** tab:
	- Select the a product to link with the image.
		- Use the search tool to find a proper image.

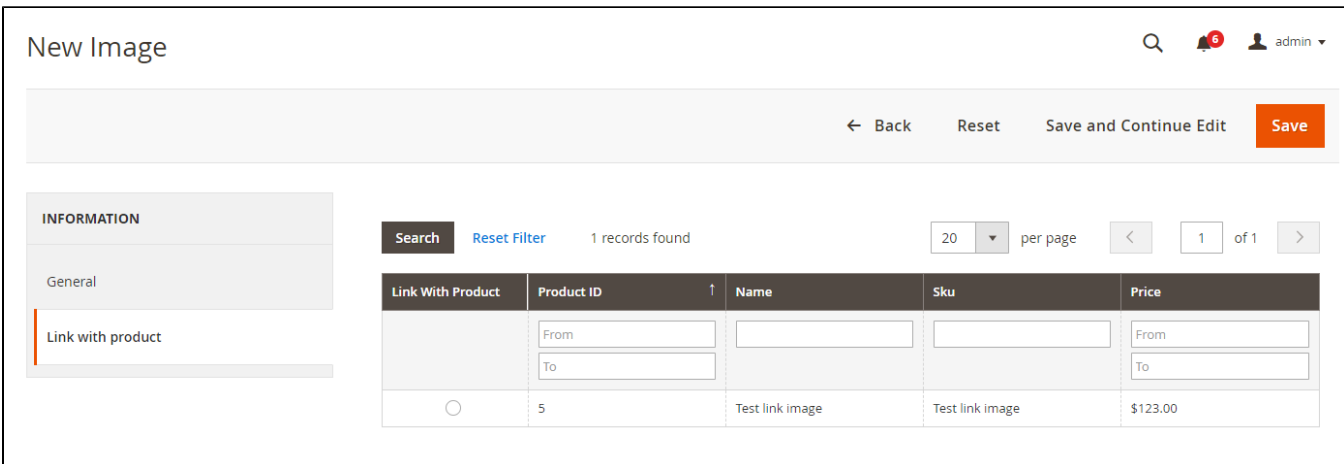

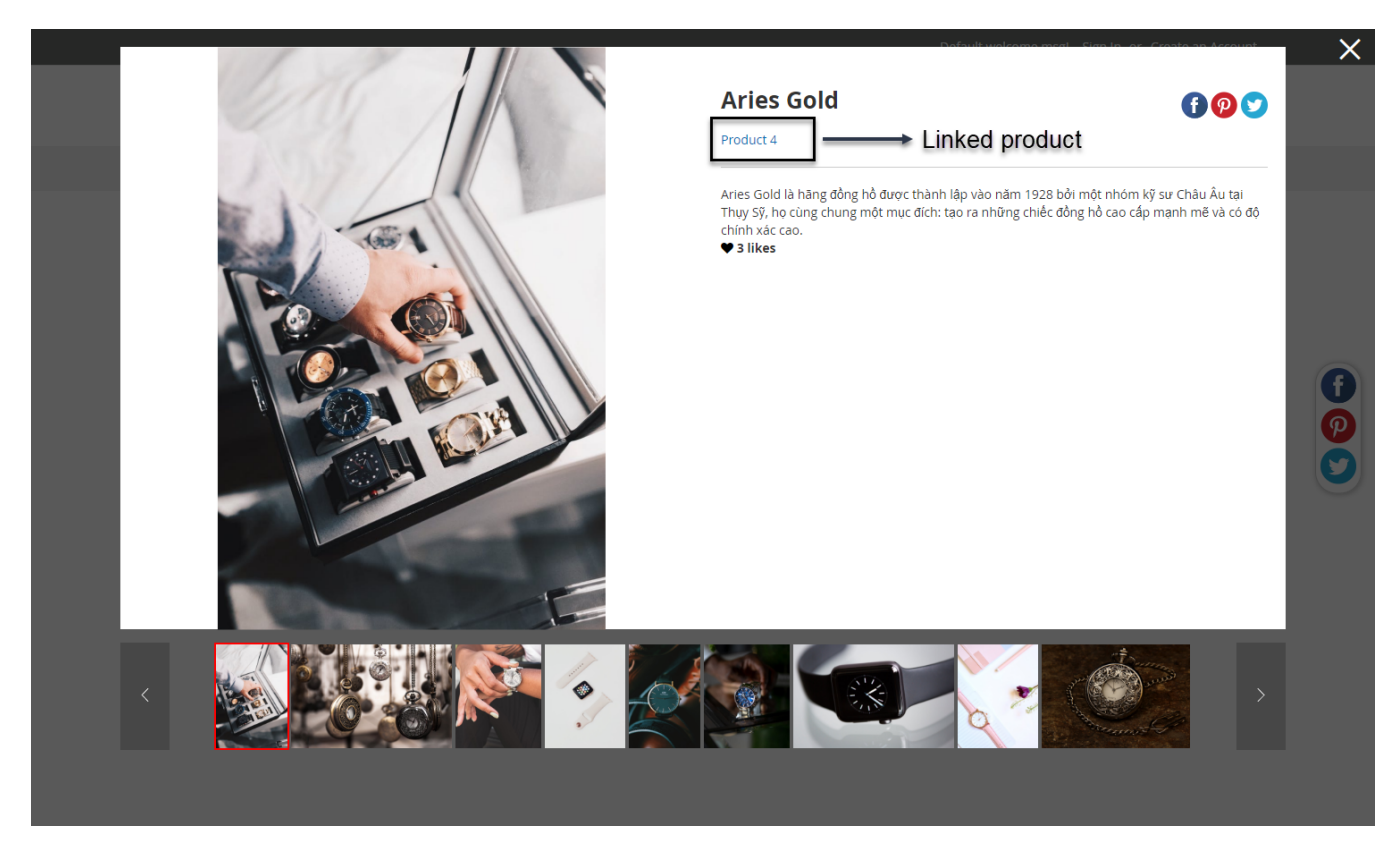

The link to product is shown at the product details pop-up

After finishing, click **Save** button to save the image.

# <span id="page-4-0"></span>**Manage Gallery**

Admin can create specific galleries and assign them to be shown at the proper page.

 On the admin sidebar, select Image **Gallery > Manage Gallery**, go to **Manage Gallery** page, click on **Add New** button to create a new gallery.

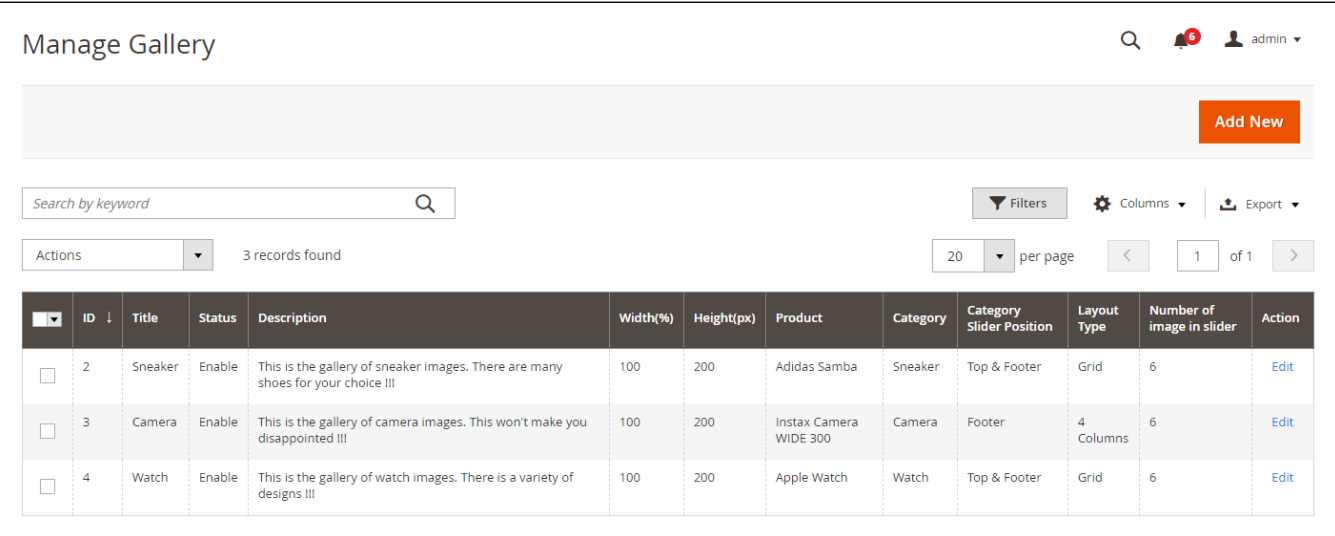

On **New Gallery** page:

- **Gallery Information**
	- **Gallery Title**: set a title for the new gallery.
- **Status**: enable the gallery at the front-end.
- **Description**: fill with the gallery description.
- **Width(%) of slider**: set the width for the gallery slider, which is shown at the product page or category page.
- **Height(px) of slider**: set the width for the gallery slider, which is shown at the product page or category page.
- **Number of image in slider**: set the number of images on the gallery slider.
- **Layout Type**: choose the layout for the gallery. There are two options: 4 Columns and Grid.

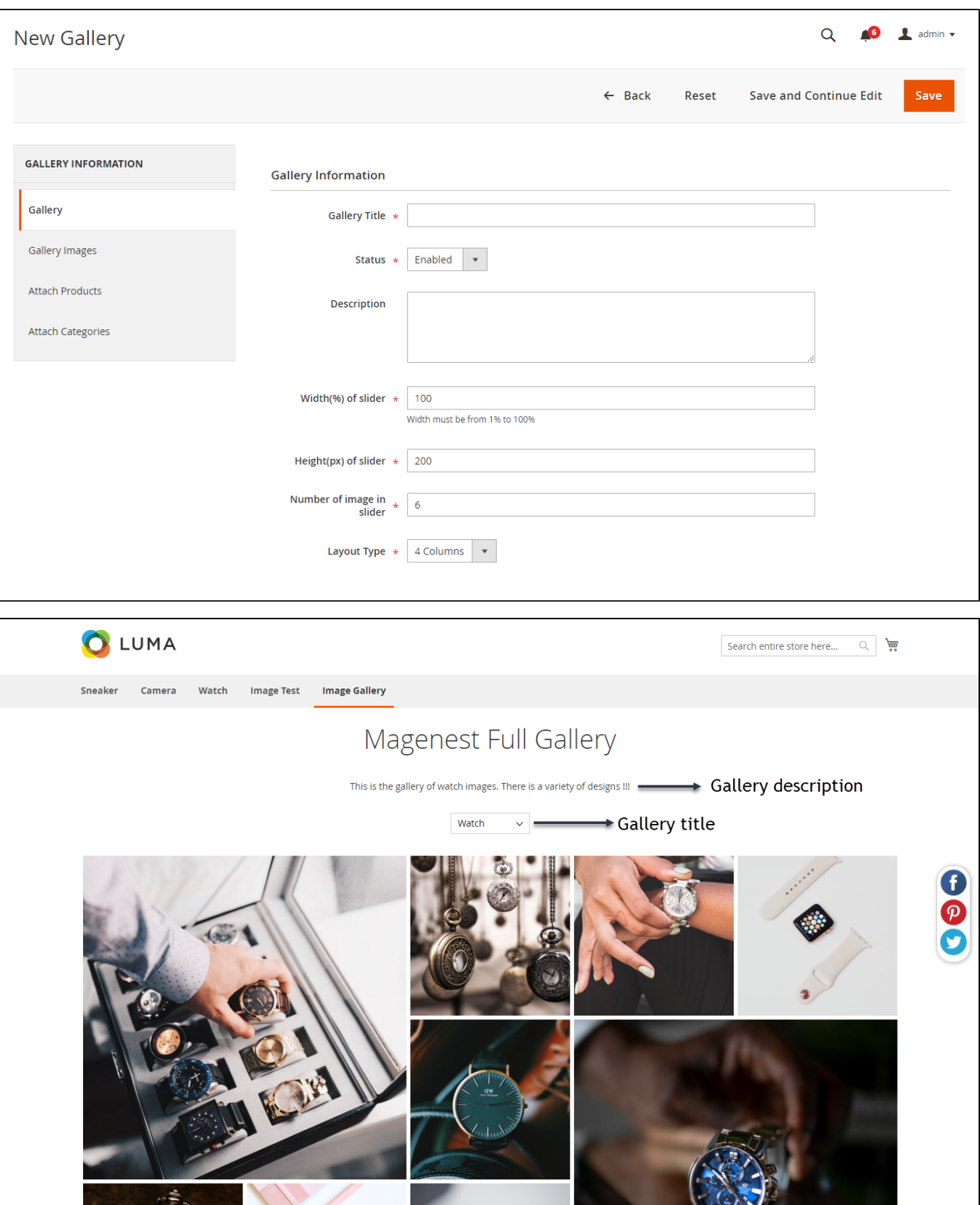

**Gallery Image**: search for images and mark the tick box to select the images for the gallery.

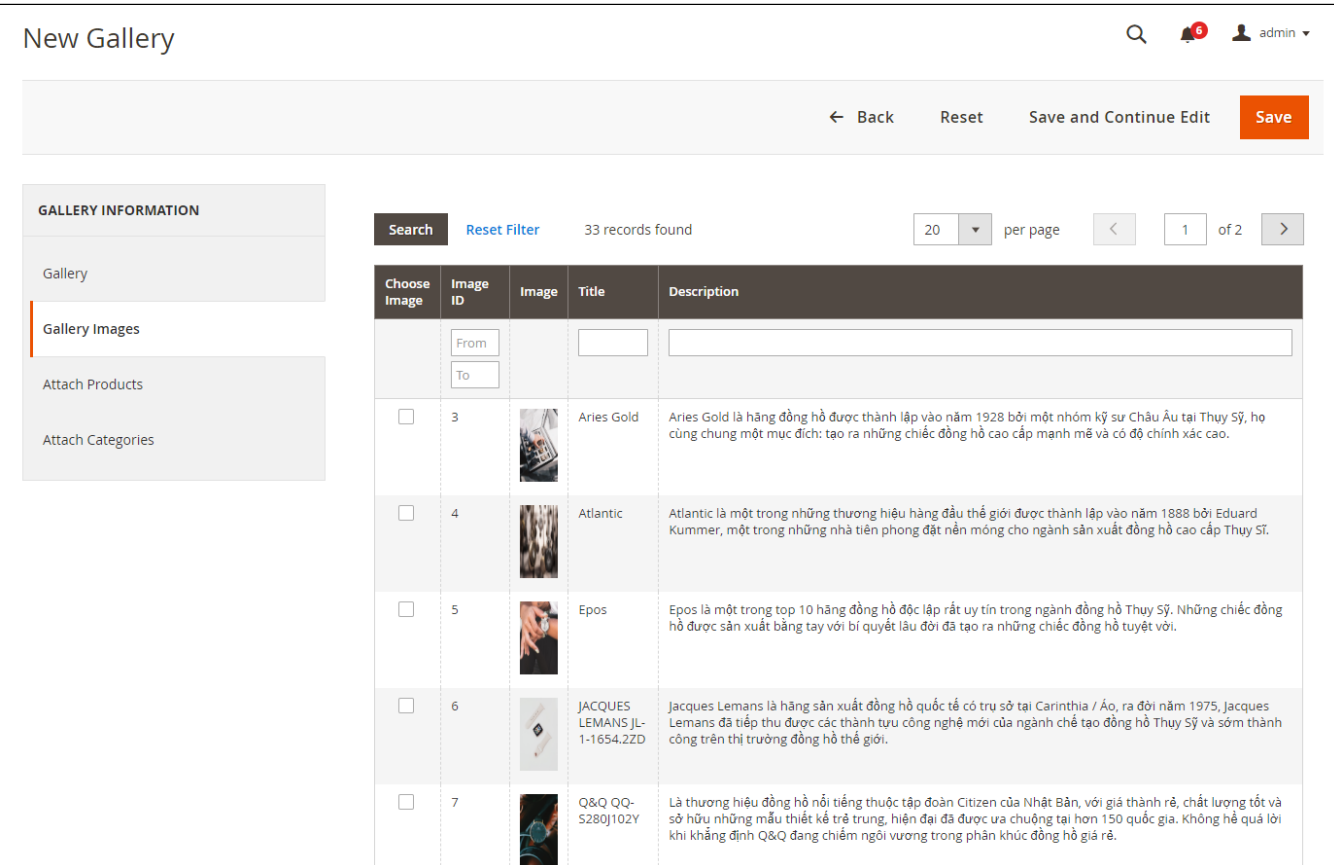

**Attach Product**: select a product so that the gallery will be shown as slider at that product page.

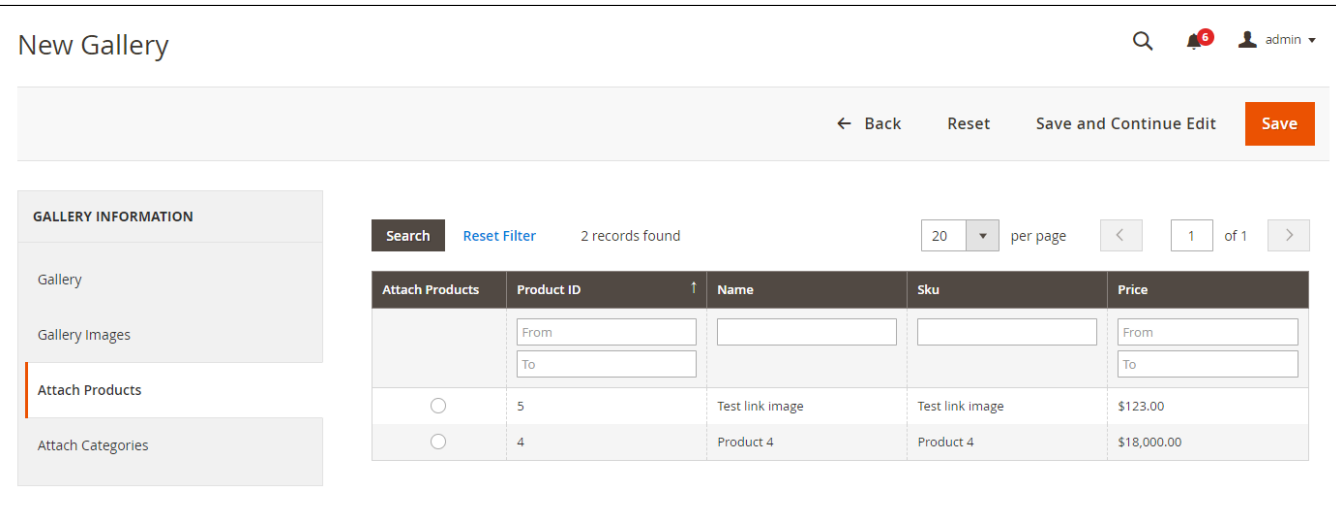

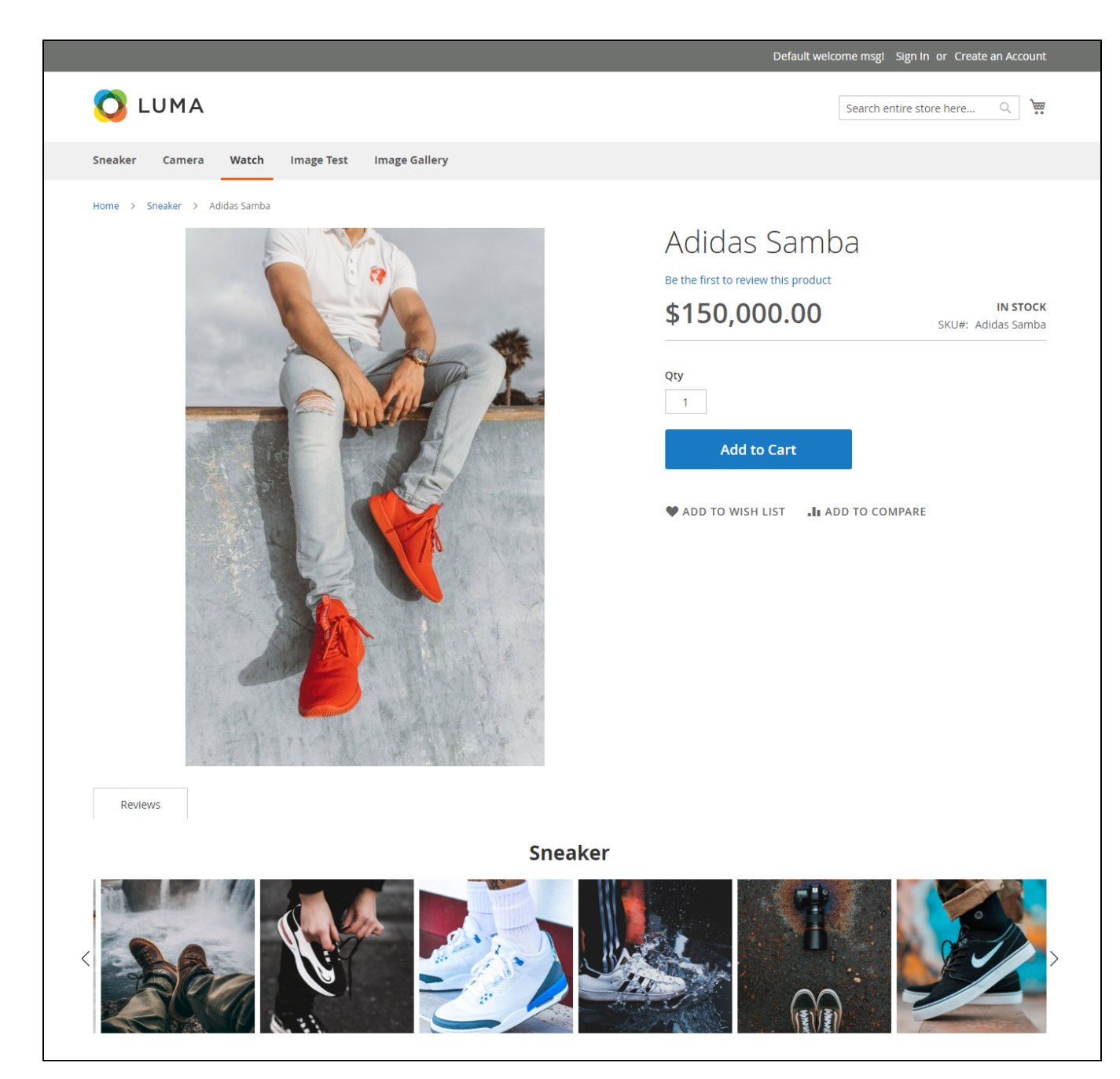

Slider at product page

**Attach Category**:

- **Attach category**: select a category on the drop-down list so that the gallery will be shown as slider at that category page.
	- **Category Slider Position**: select the position for the slider at category page.

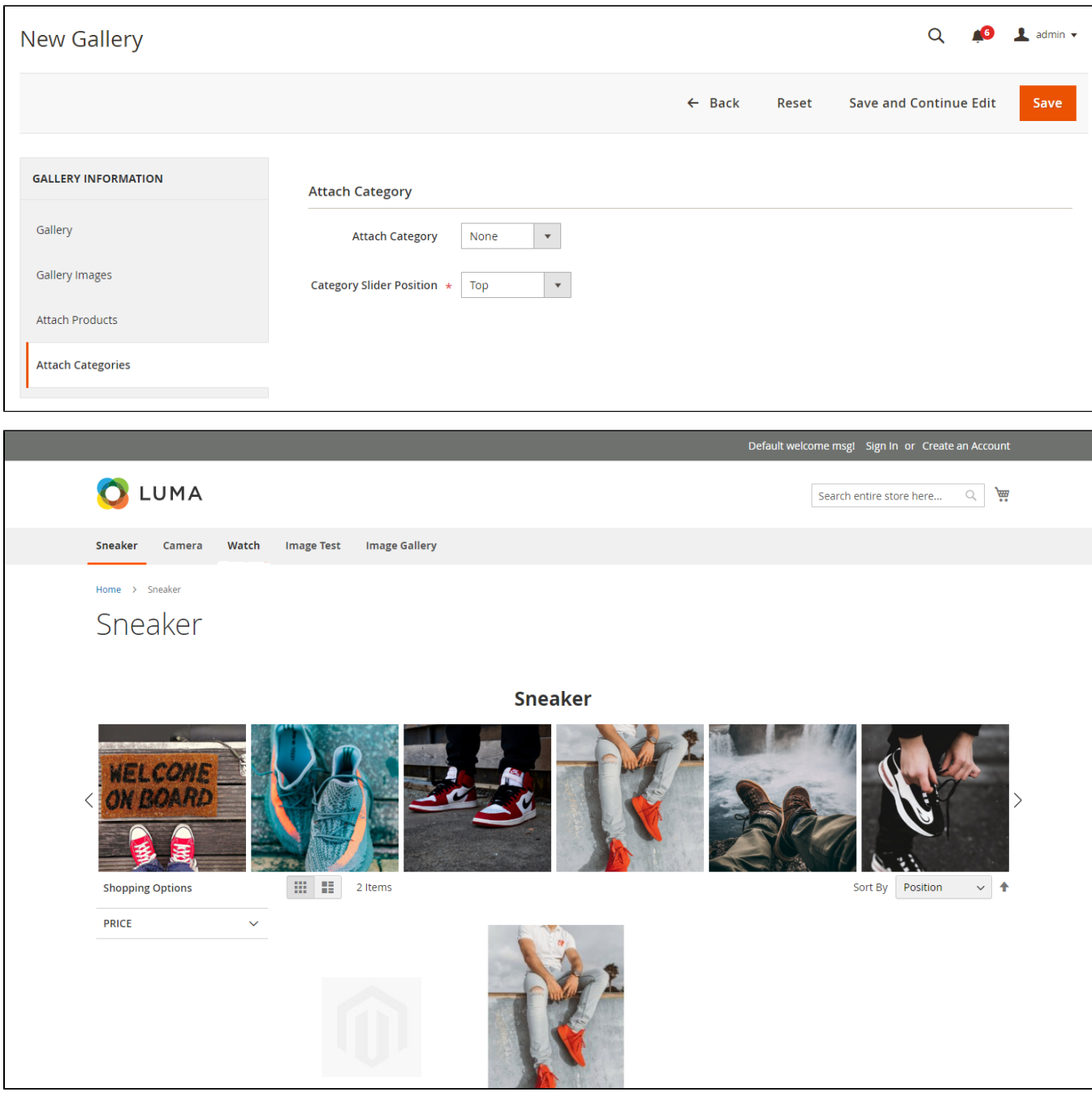

Slider at category page

# <span id="page-8-0"></span>**Main Function**

### <span id="page-8-1"></span>**Manage images from the back-end**

To view the image grid, from the back-end, admin go to **Image Gallery > Manage Images**. On the **Manage Images** page, admin can view the image general information including sort order, status, love number (number of reactions) and linked product.

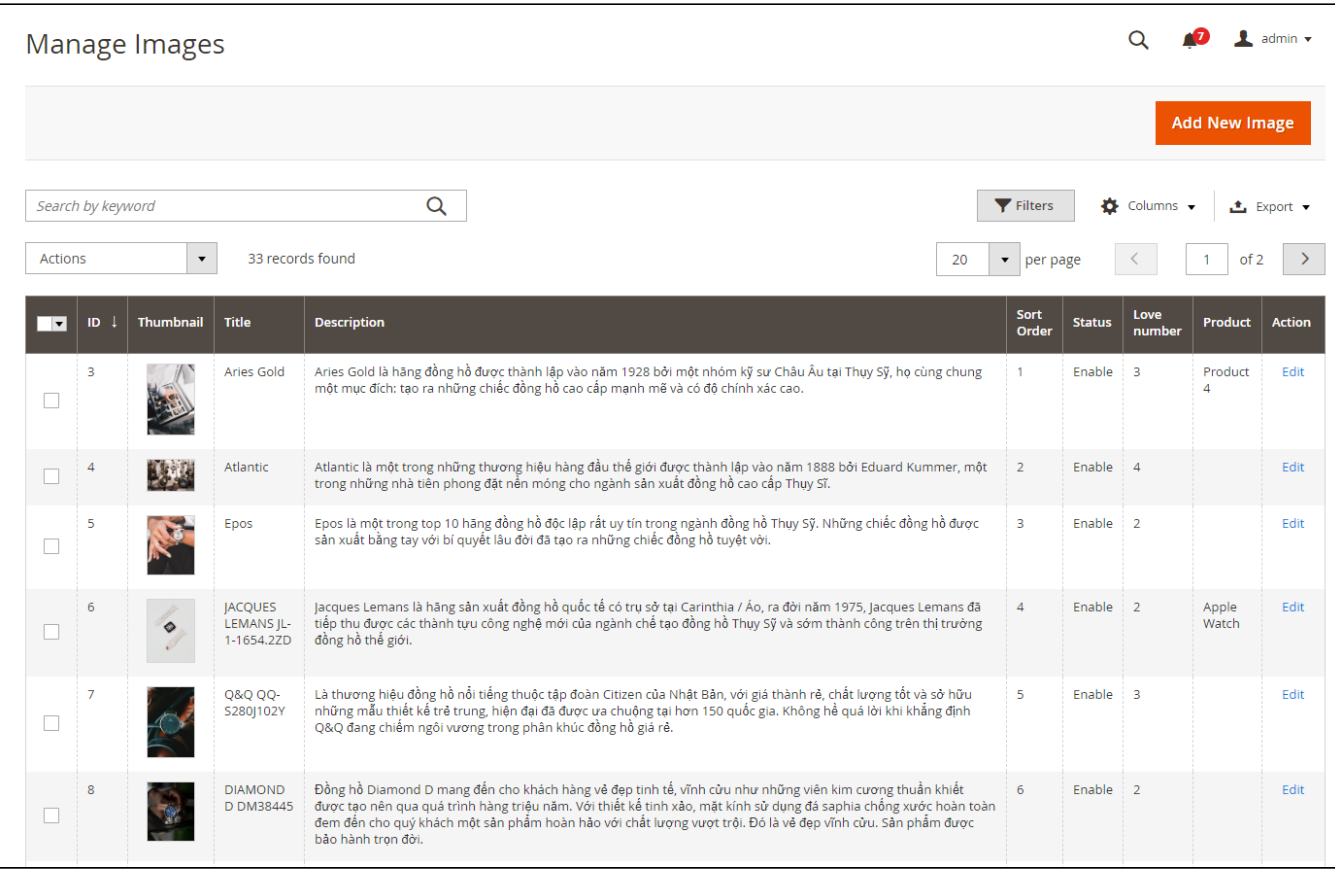

## <span id="page-9-0"></span>**Multiple galleries on the store-front**

Admin can create unlimited galleries to classify the images for each product category.

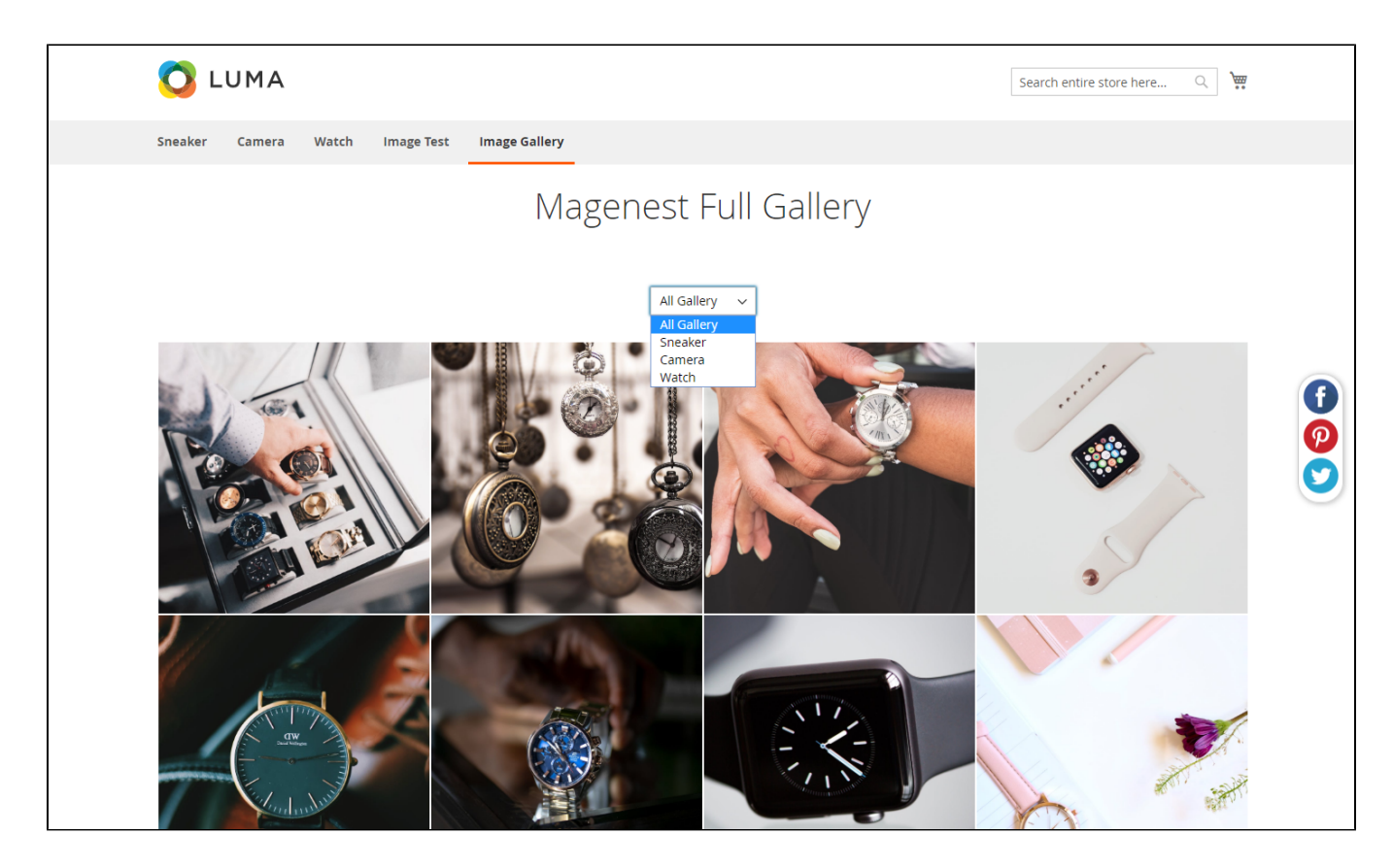

## **Several layout options for the gallery**

<span id="page-10-0"></span>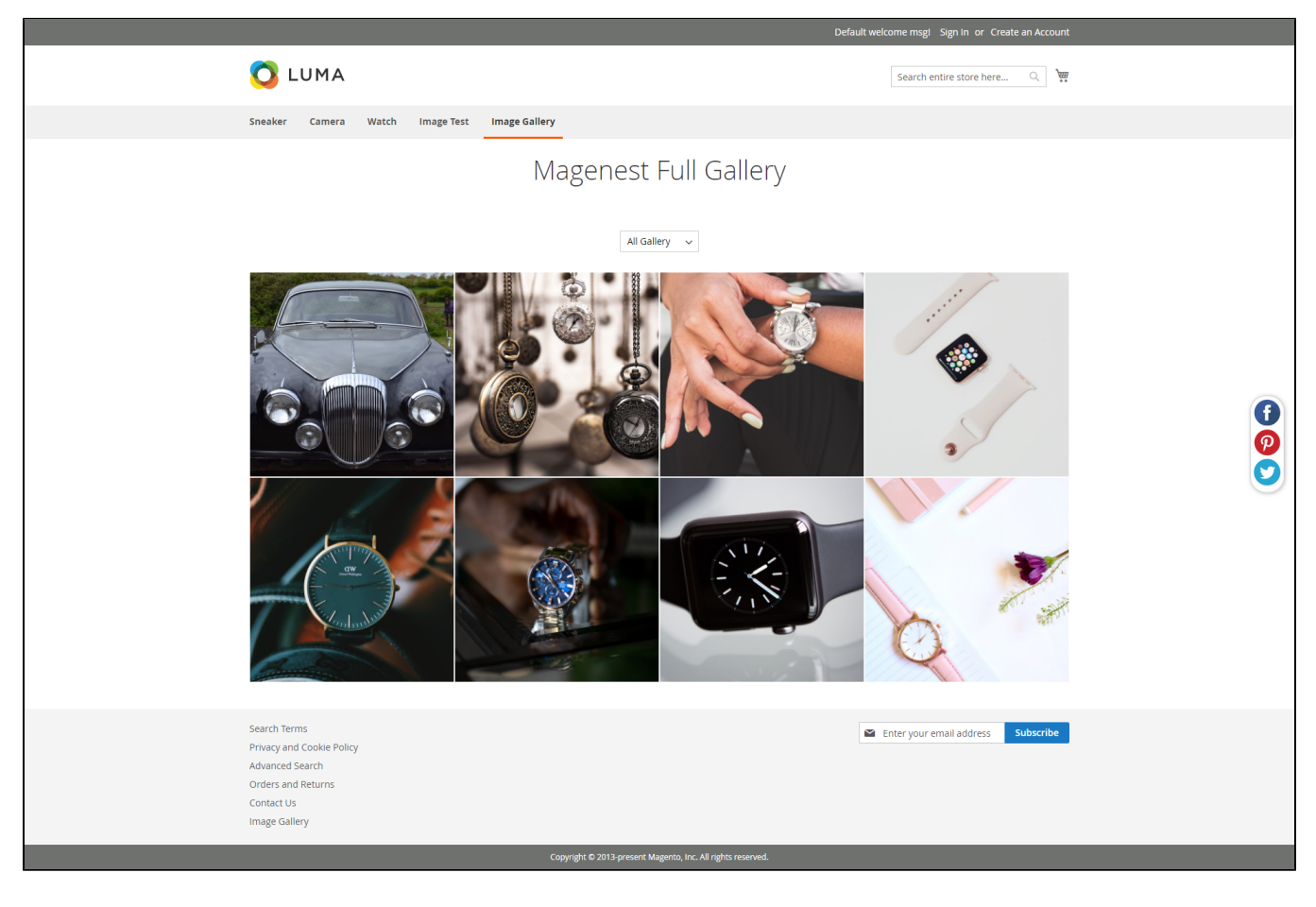

Four-column type

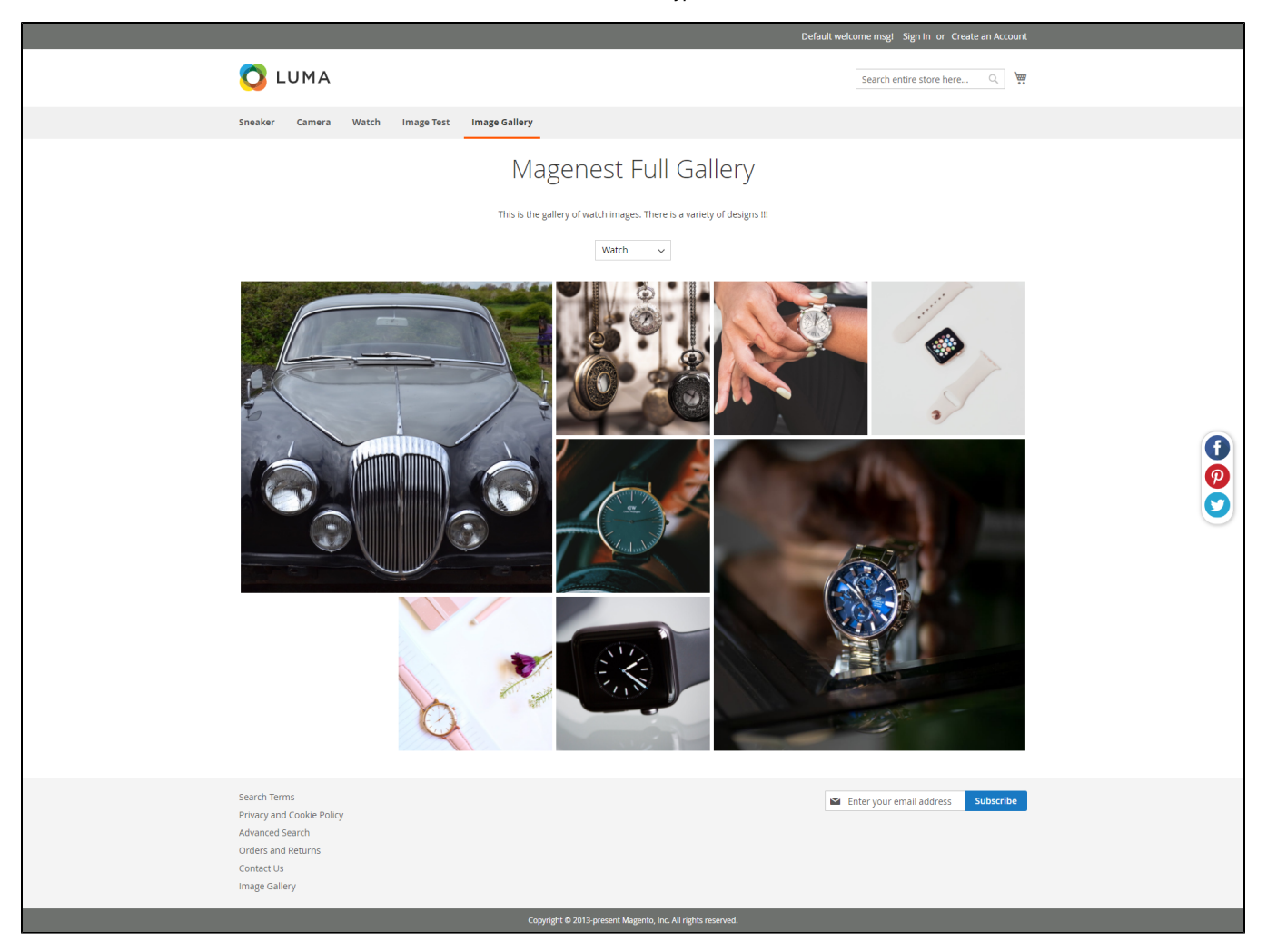

Grid type

#### <span id="page-11-0"></span>**Gallery shown as slider at the product and category page**

Admin can assign the gallery to whichever product or category page. At these pages, the gallery is shown as slider. The extension allows adjusting the gallery slider size and position as well.

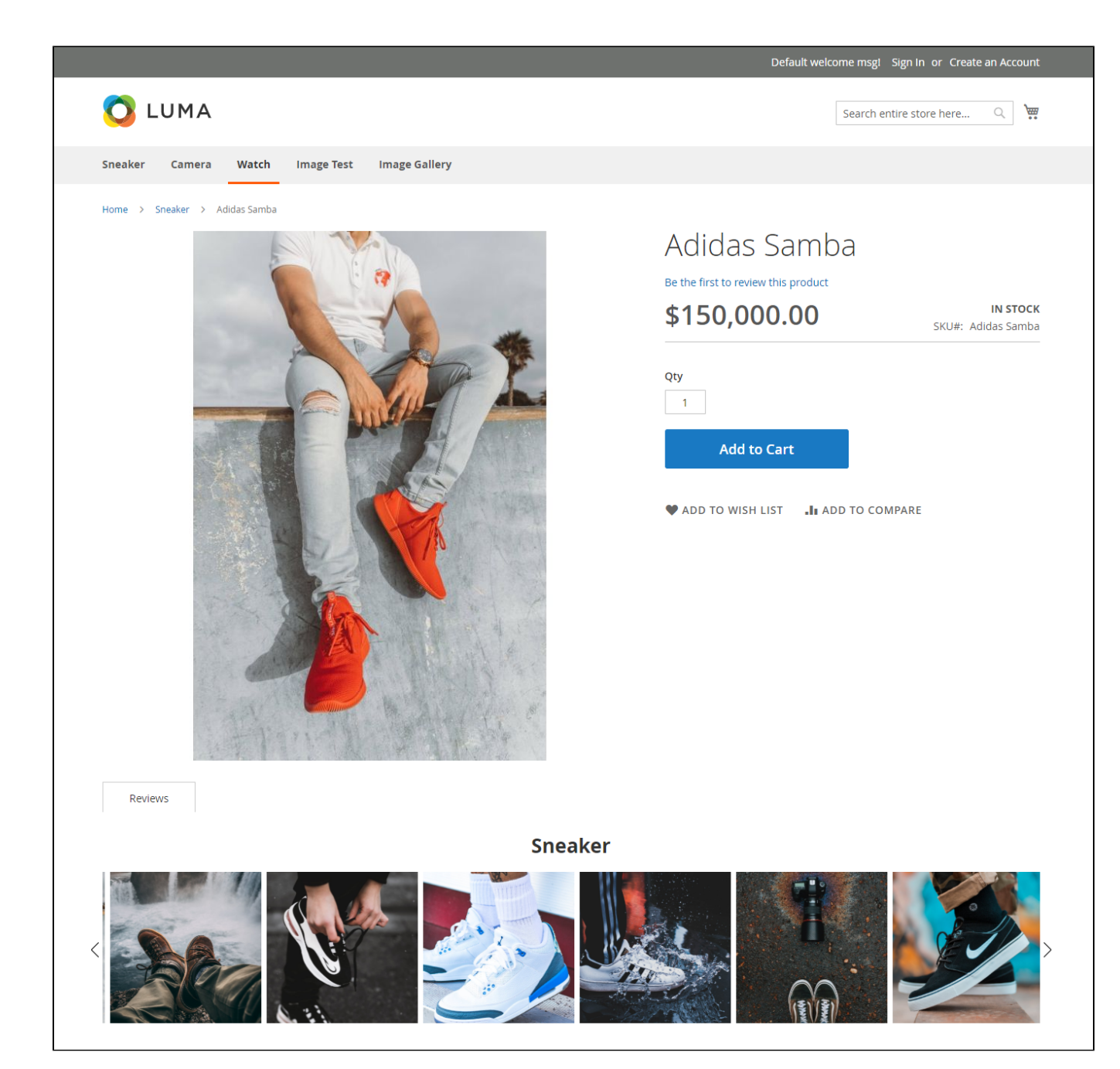

Gallery at the product page

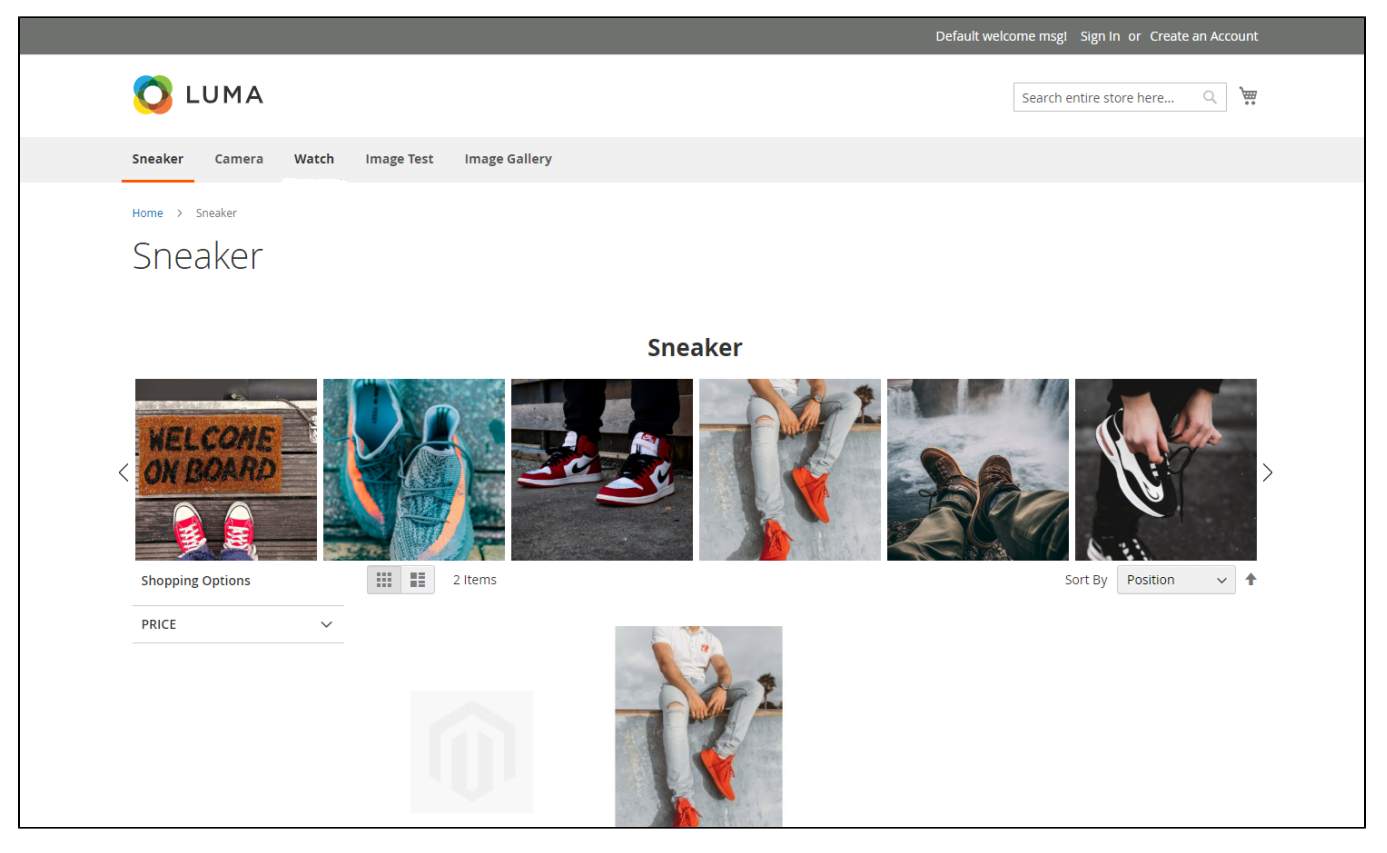

Gallery at the category page

### <span id="page-13-0"></span>**Image details**

Customers can click on an image to view the details.

<span id="page-13-1"></span>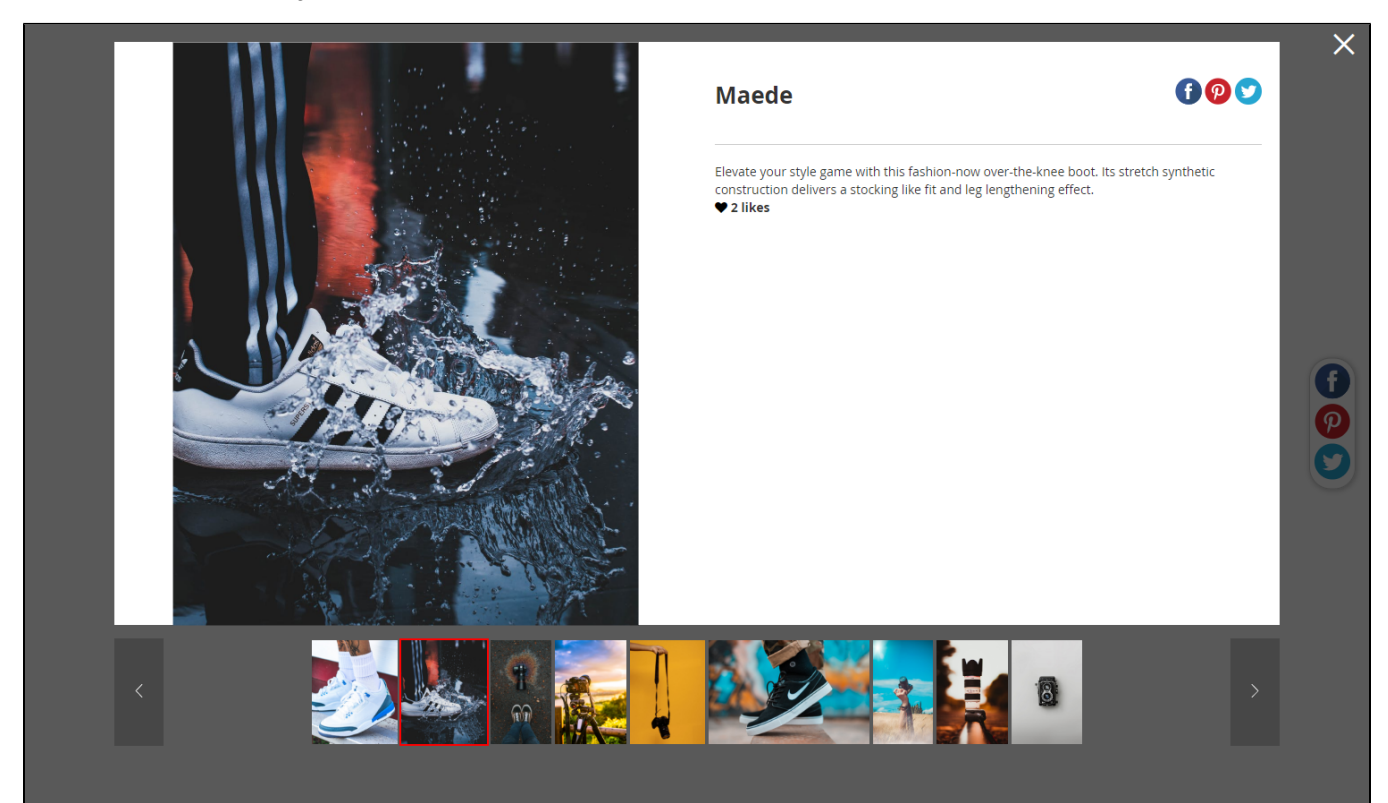

### Reaction to the gallery images

Logged-in customers can react to the image with the like icon. From the gallery page, customers click on an image, on the image details pop-up, click on the heart icon until it turns into red color.

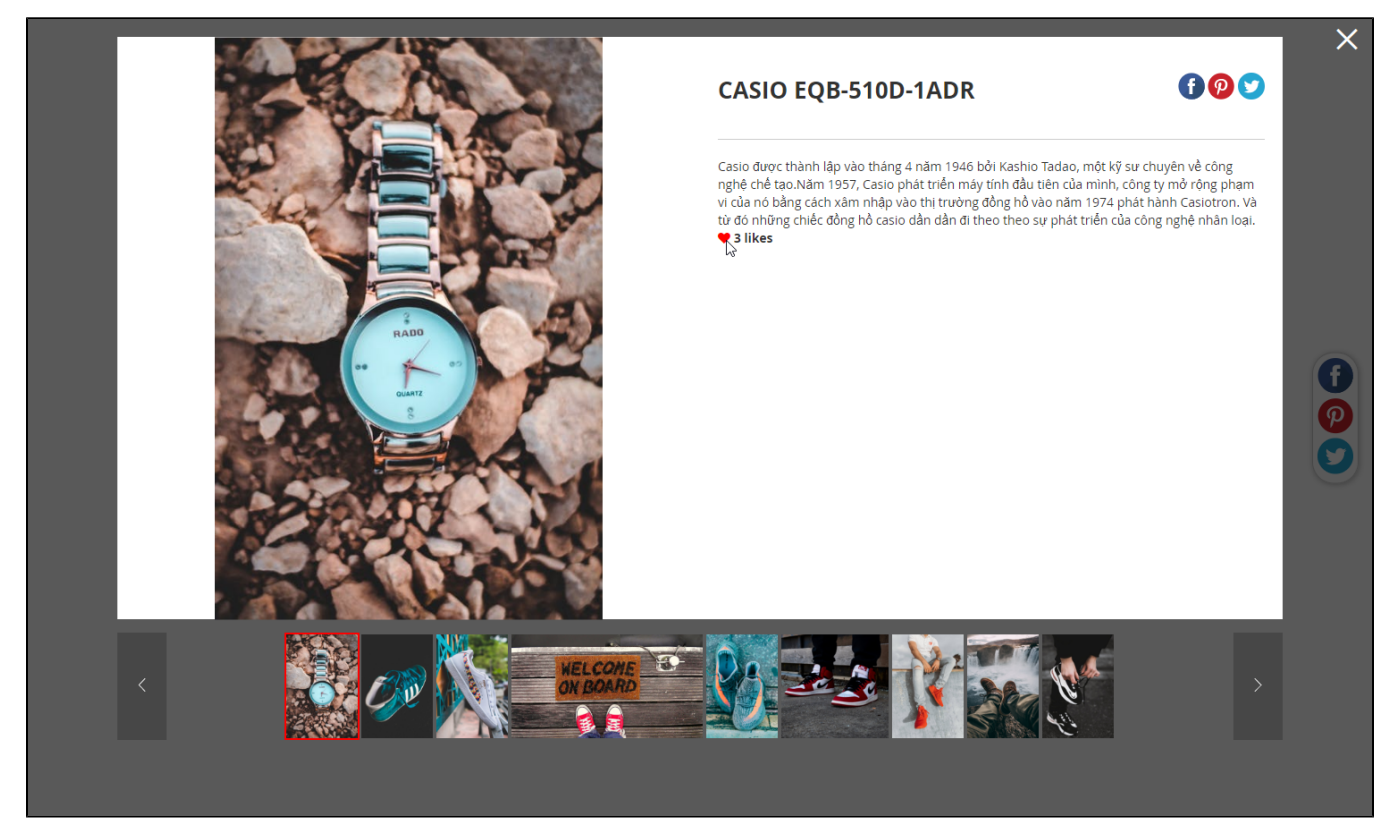

Users can view the number of reactions to each image by hovering over it on the gallery.

<span id="page-14-0"></span>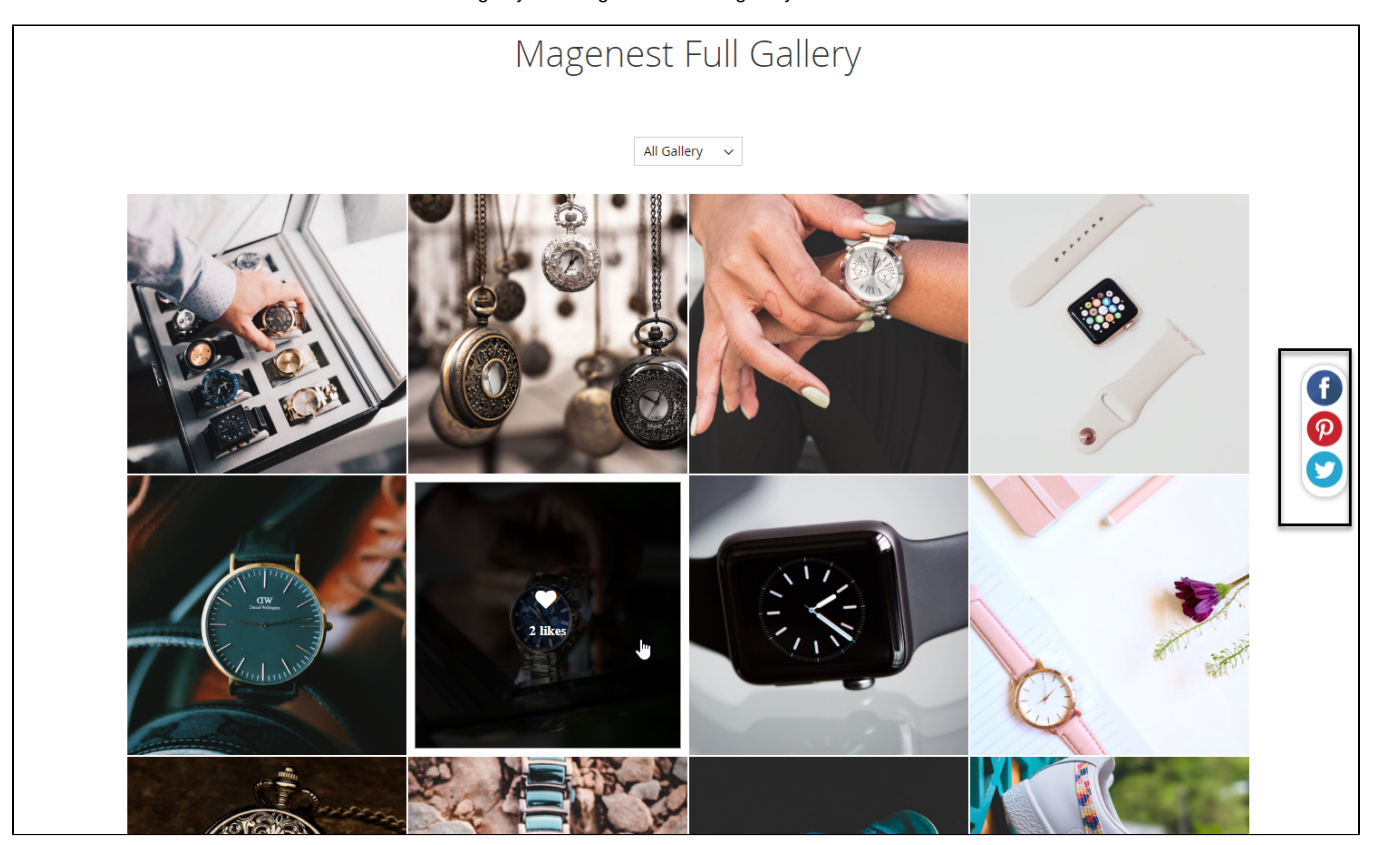

## **Supported SEO tool**

Admin can set the SEO configuration from the back-end.

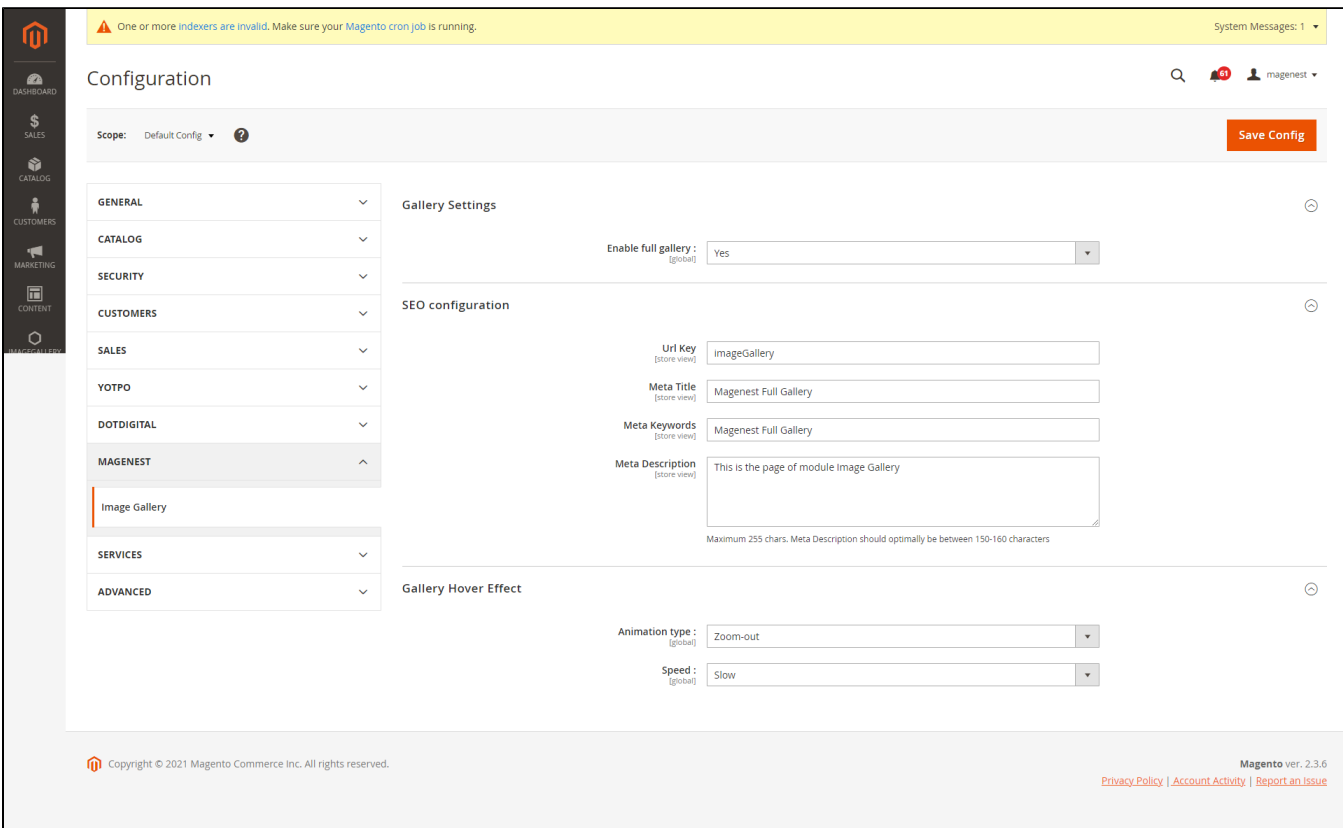

### <span id="page-15-0"></span>**Social sharing media**

**Customer can share images or gallery via Facebook, Pinterest and Twitter.**

Note: Pinterest supports sharing images only.

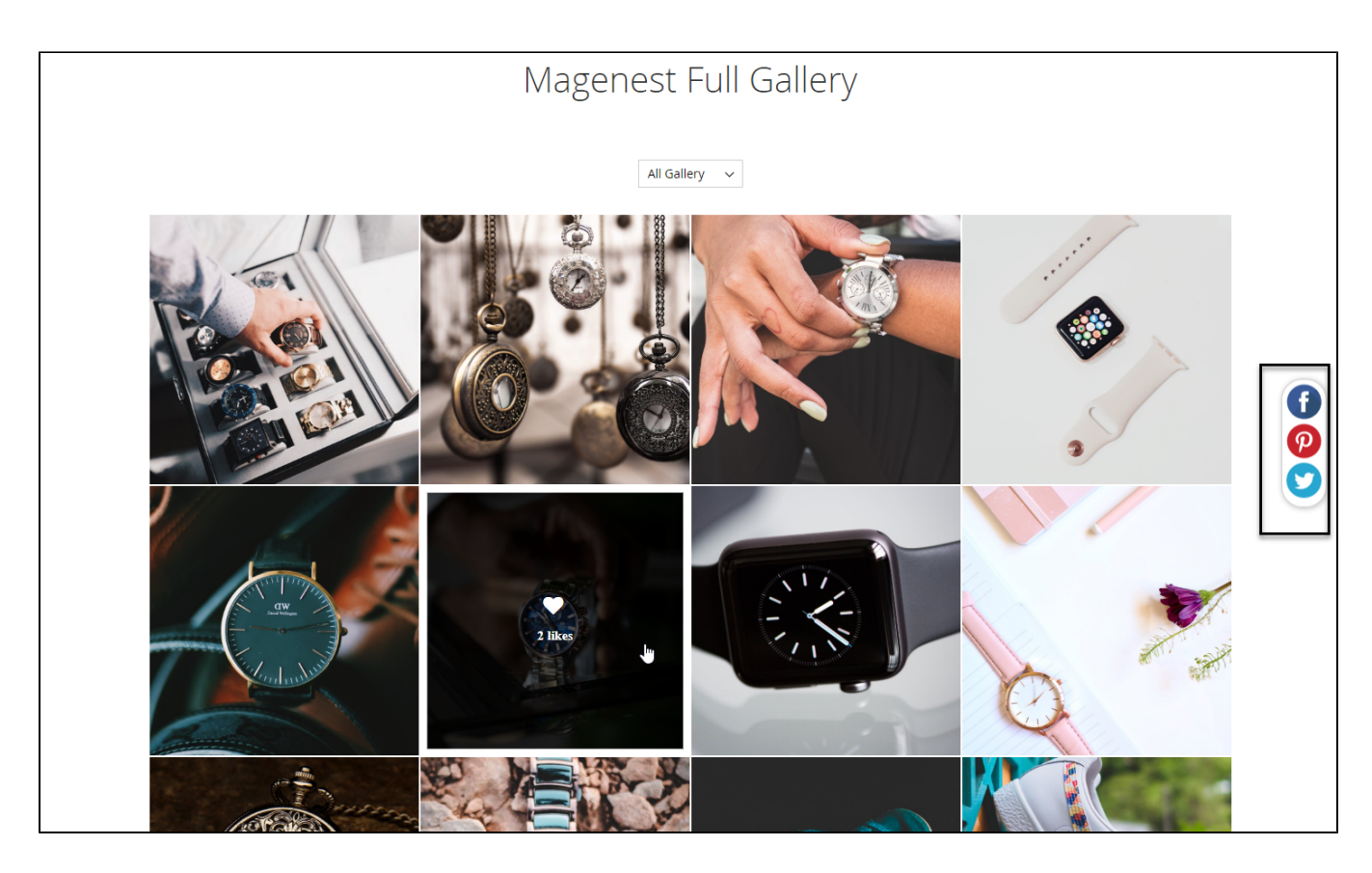

### <span id="page-16-0"></span>**Attached product link on image pop-up**

On the image pop-up, customer can click on the product link to view the product page.

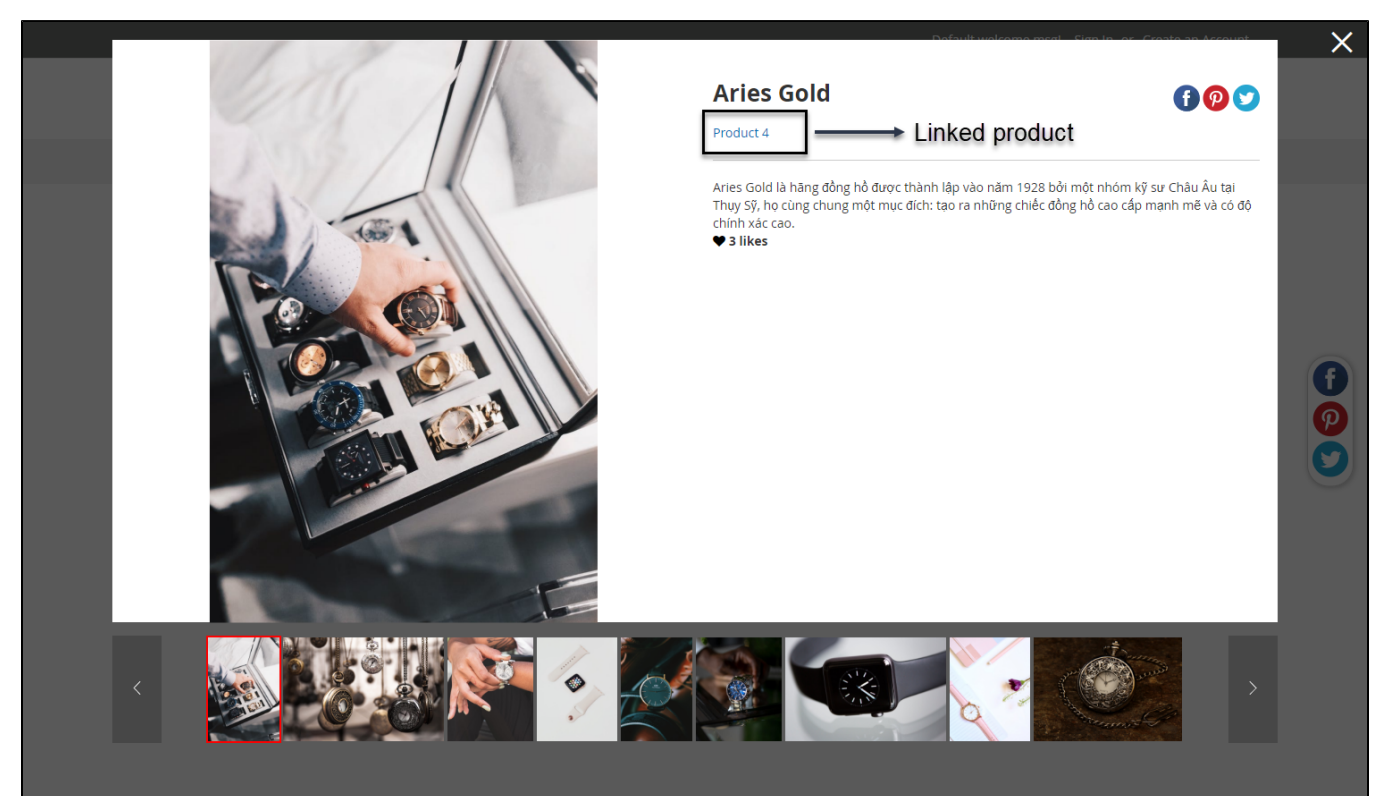

Once again, thank you for purchasing our extension. If you have any questions relating to this extension, please do not hesitate to contact us for support.

# <span id="page-17-0"></span>**Update**

- When a new update is available, we will provide you with a new package containing our updated extension.
- You will have to delete the module directory and repeat the installing steps above.

# <span id="page-17-1"></span>**Support**

- We will reply to support requests after **2 business days**.
- We will offer **lifetime free update and 6 months free support for all of our paid products**. Support includes answering questions related to our products, bug/error fixing to make sure our products fit well in your site exactly like our demo.
- Support **DOES NOT** include other series such as customizing our products, installation and uninstallation service.

Once again, thank you for purchasing our extension. If you have any questions relating to this extension, please do not hesitate to contact us for support.